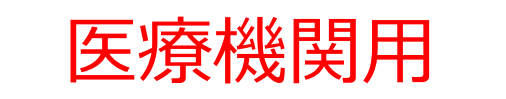

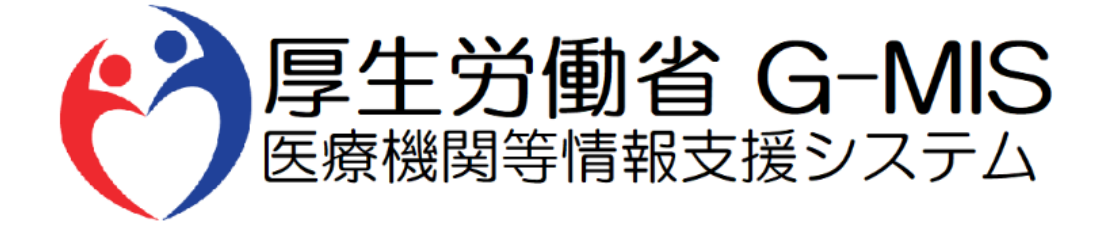

# 【G-MIS緊急配布要請操作マニュアル】 Ver 1.00

令和3年1月14日 厚生労働省 G-MIS事務局

### **改訂履歴**

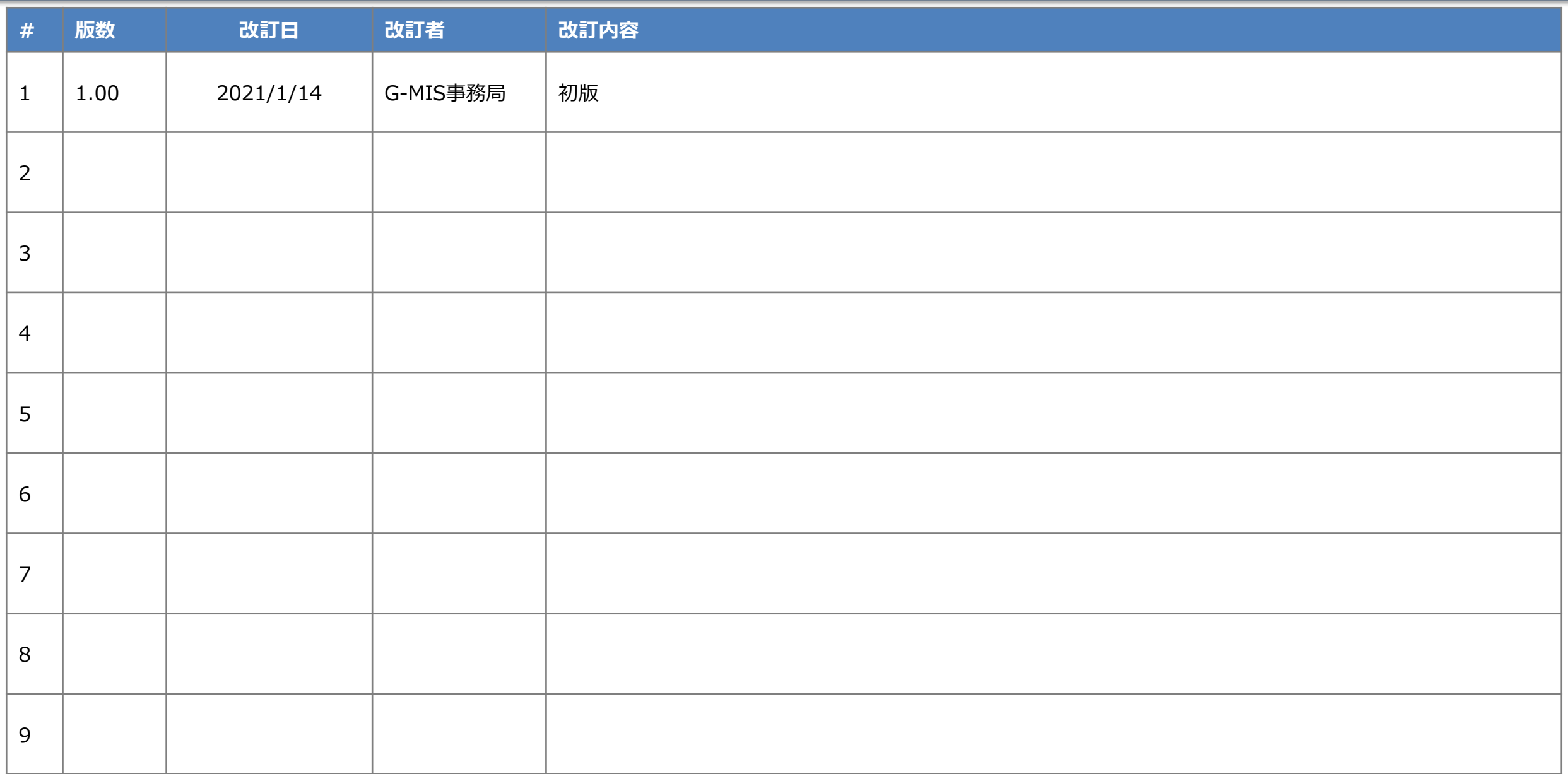

**目次**

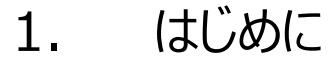

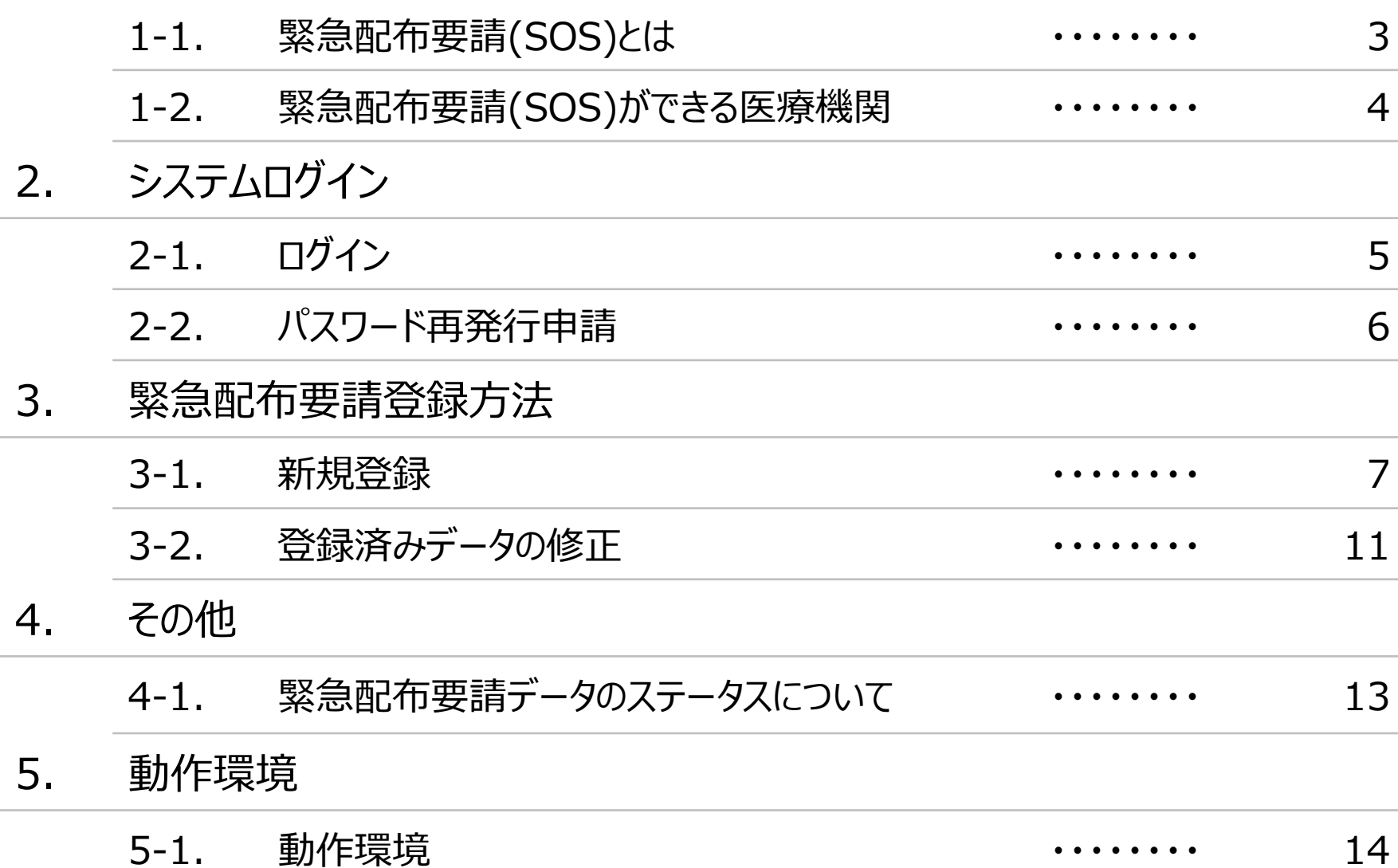

**1.はじめに**

#### **1-1. 緊急配布要請(SOS)とは**

条件を満たした医療機関において、 各都道府県や国から医療用物資の緊急配布が必要な場合に、アラートを発生できる 仕組みとなります。

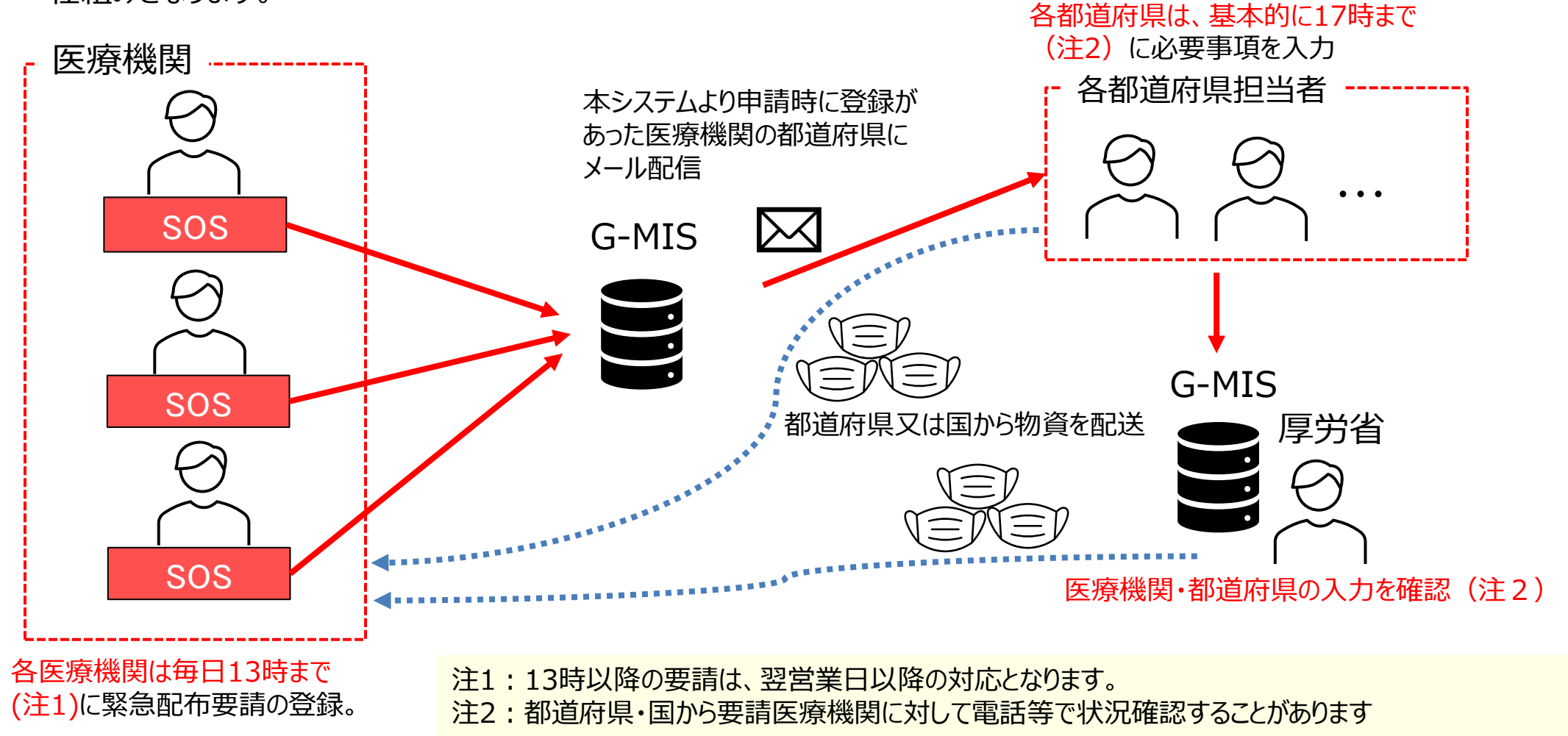

3

### **1.はじめに**

#### **1-2. 緊急配布要請(SOS)ができる医療機関**

緊急配布(SOS)の対象となる医療機関は、次の①~③のいずれの要件も満たすことが必要です。

#### 条件

① 欠品等により自ら調達できないこと

- $(2)$ 新型コロナウイルス感染症患者(疑い患者を含む)を受け入れる医療機関若しくはPCR・抗原検査を実施する(検体採取を含む)医療機関又は発熱患者等の診療・検査可能な 医療機関として都道府県から指定される医療機関であること。
- ③ 要請する医療用物資の備蓄見通しが1週間以内又は2~3週間

日次調査・週次調査の回答において、以下の条件を満たさない場合は、エラーが表示されます。

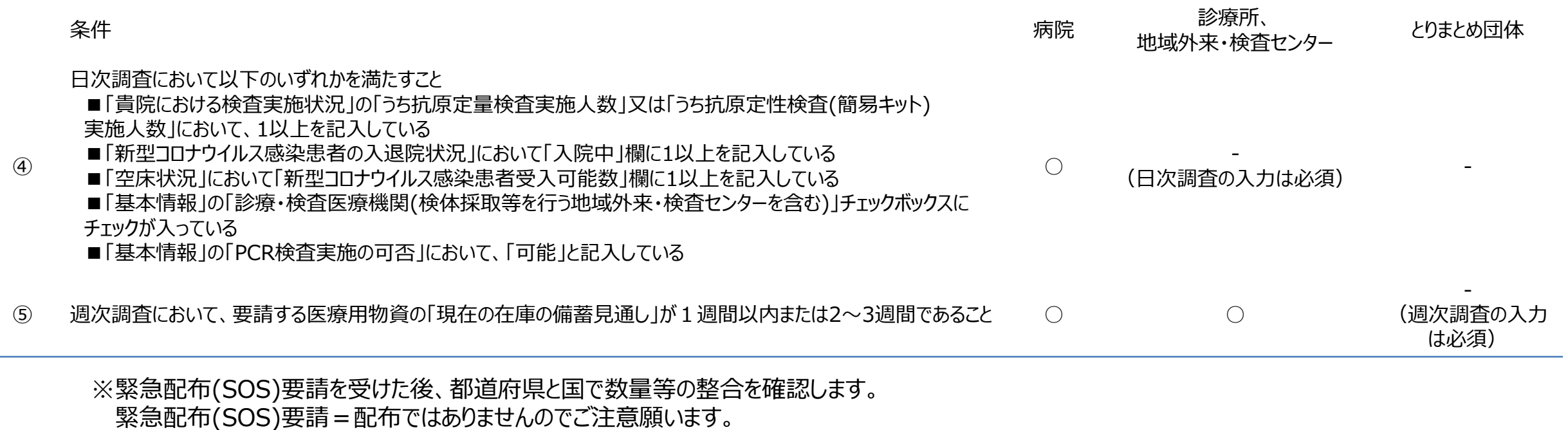

## **2.システムログイン**

### **2-1. ログイン**

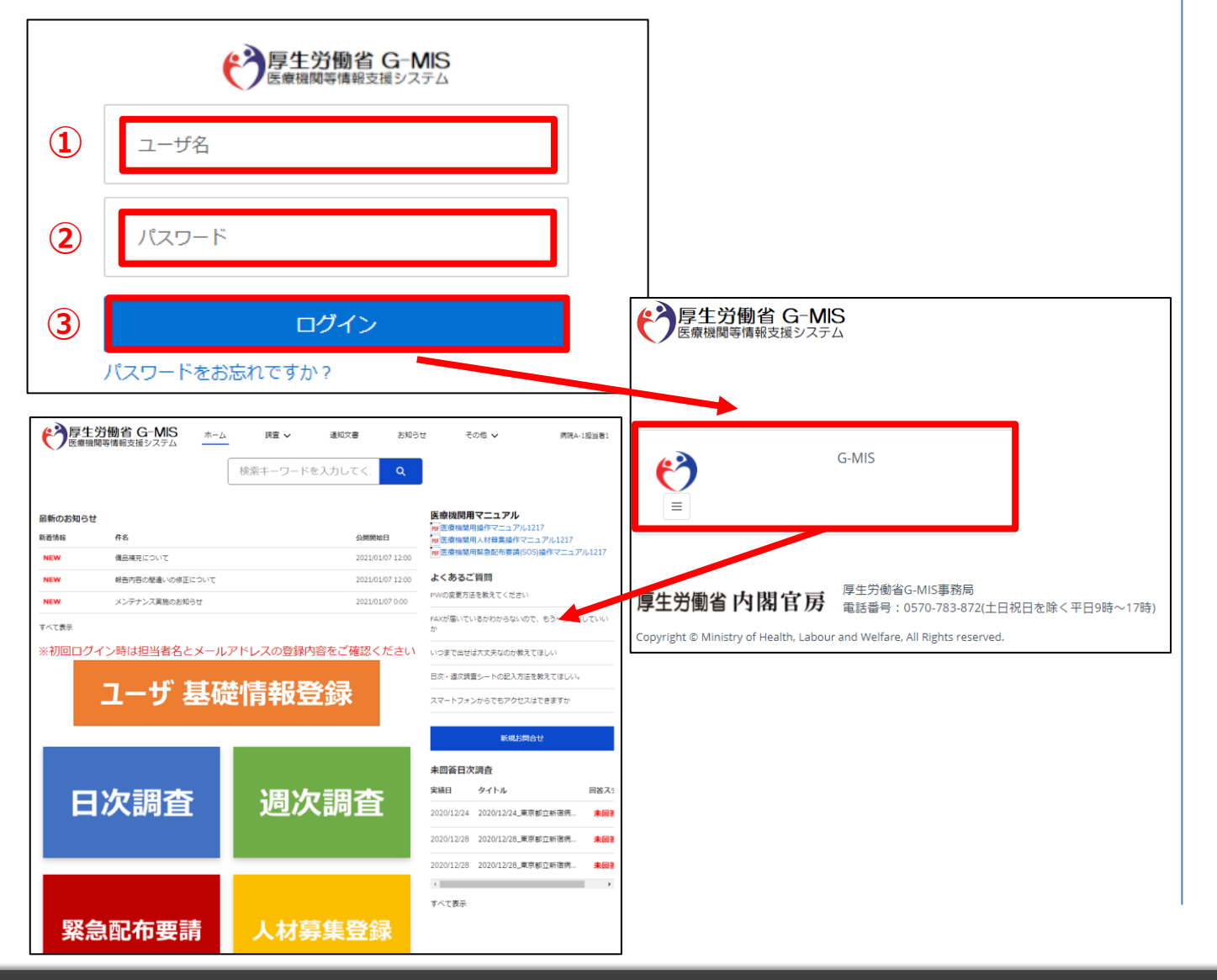

下記URLにアクセスします。 <https://www.med-login.mhlw.go.jp/>

- ① ユーザ名を入力します。
- ※既にG-MISをご利用の場合、ユーザ名(ID)に変更 はございません。
- ② パスワードを入力します。
- ③ 「ログイン」ボタンをクリックすると左記画面が表示されます。 次に「G-MIS」ボタンとクリックすることで、ホーム画面が表 示されます。

設定したパスワードを忘れた場合や、パスワードを変更したい 場合は、1-2.パスワード再発行申請を参照してください。

### **2-2. パスワード再発行申請**

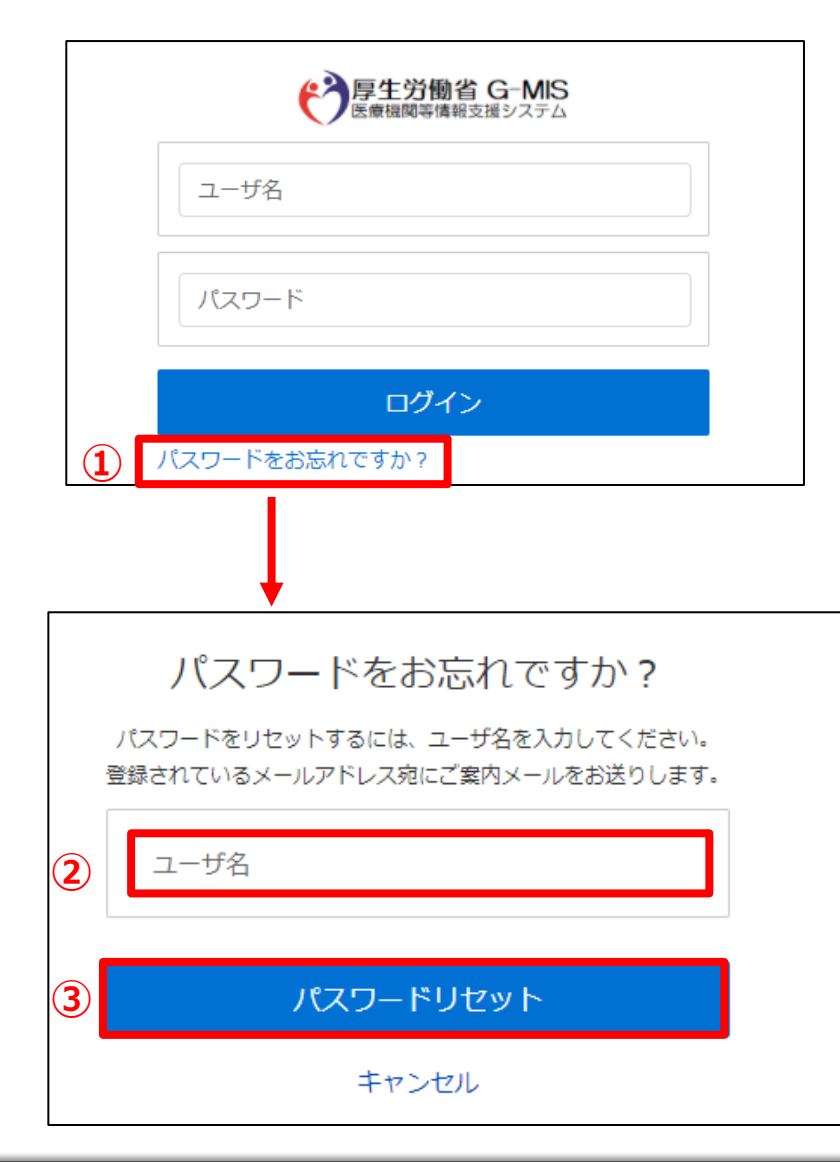

① 「パスワードをお忘れですか?」リンクをクリックします。 パスワードのリセット画面が表示されます。

- ② ユーザ名を入力します。 ※ユーザ名が分からない場合は、事務局までお問合せ ください。 【お問合せ先】 厚生労働省 G-MIS事務局 0570-783-872(平日9時~17時)
- ③ 「パスワードリセット」ボタンをクリックすると、登録されてい るメールアドレスへパスワードリセット案内メールが配信さ れます。

メール本文にあるパスワード設定URLへアクセスし、画 面の指示に従い、新規パスワードを設定します。

【注意事項】

・ パスワードは規定ルールを踏まえ設定が必要となります。 規定ルール:半角英大文字と小文字、数字を必ず含めた 組み合わせで、8文字以上。

#### **3-1. 新規登録**

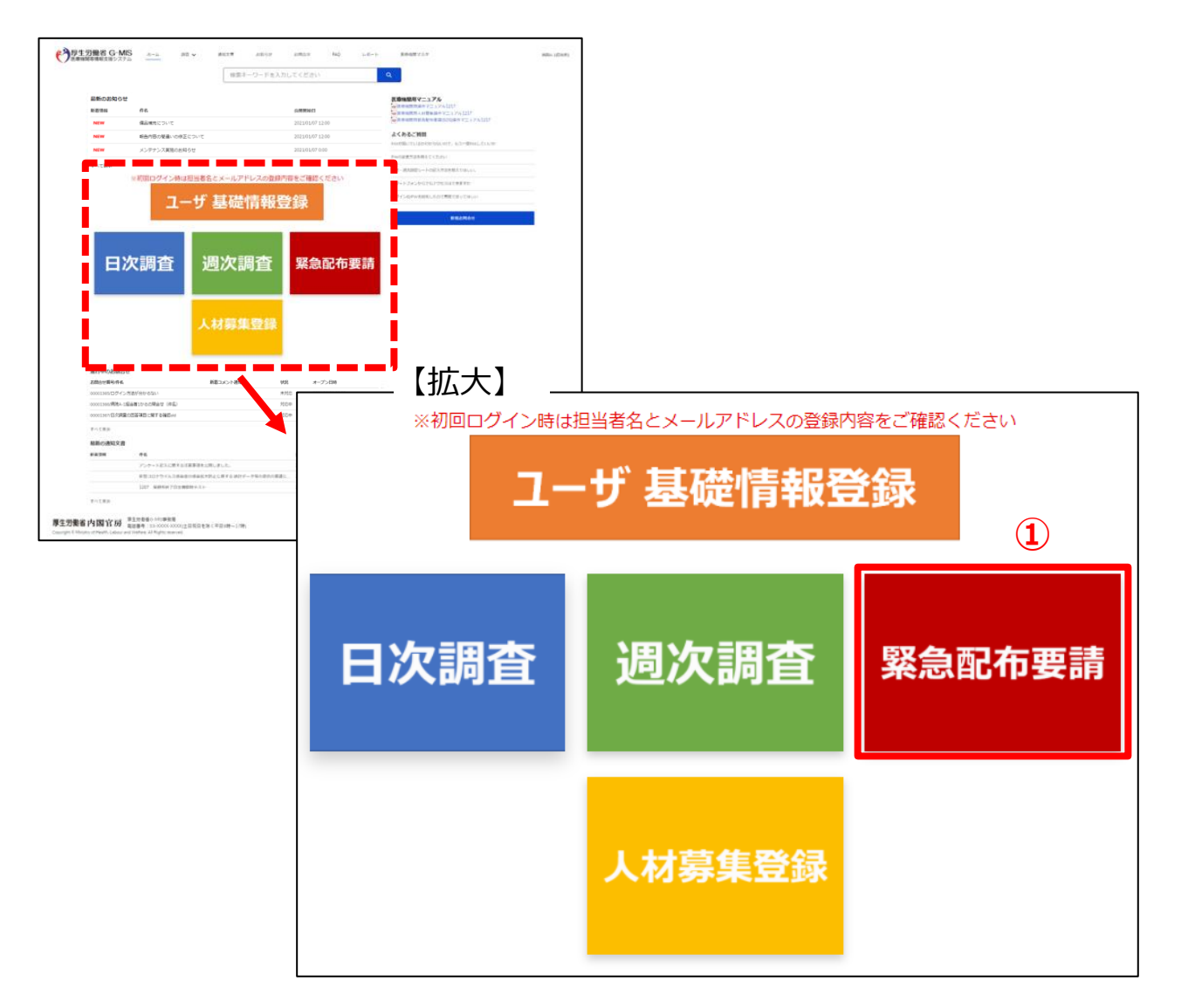

① ホーム画面から「緊急配布要請」ボタンをクリックすると、 データ一覧画面が表示されます。

#### **3-1. 新規登録**

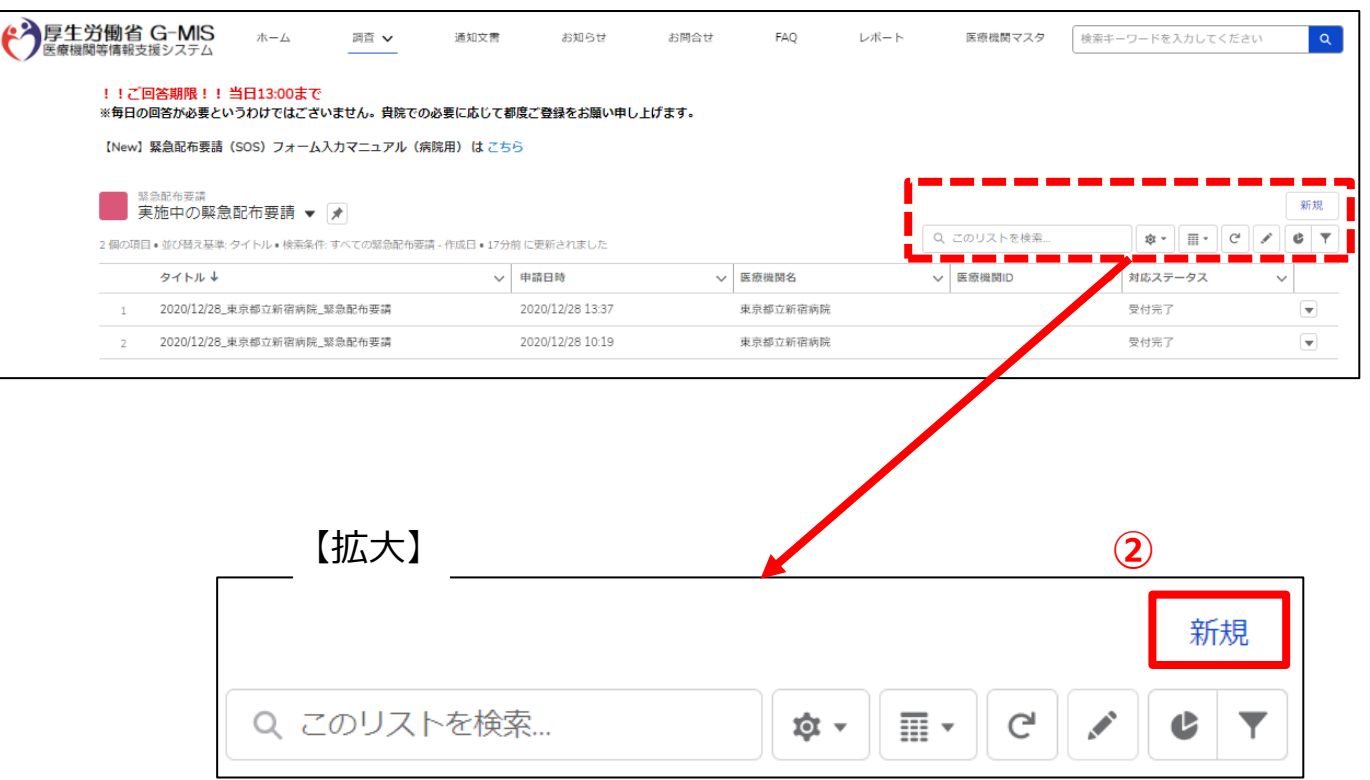

#### ② データ一覧画面のリスト欄右上「新規」ボタンをクリック します。

#### **3-1. 新規登録**

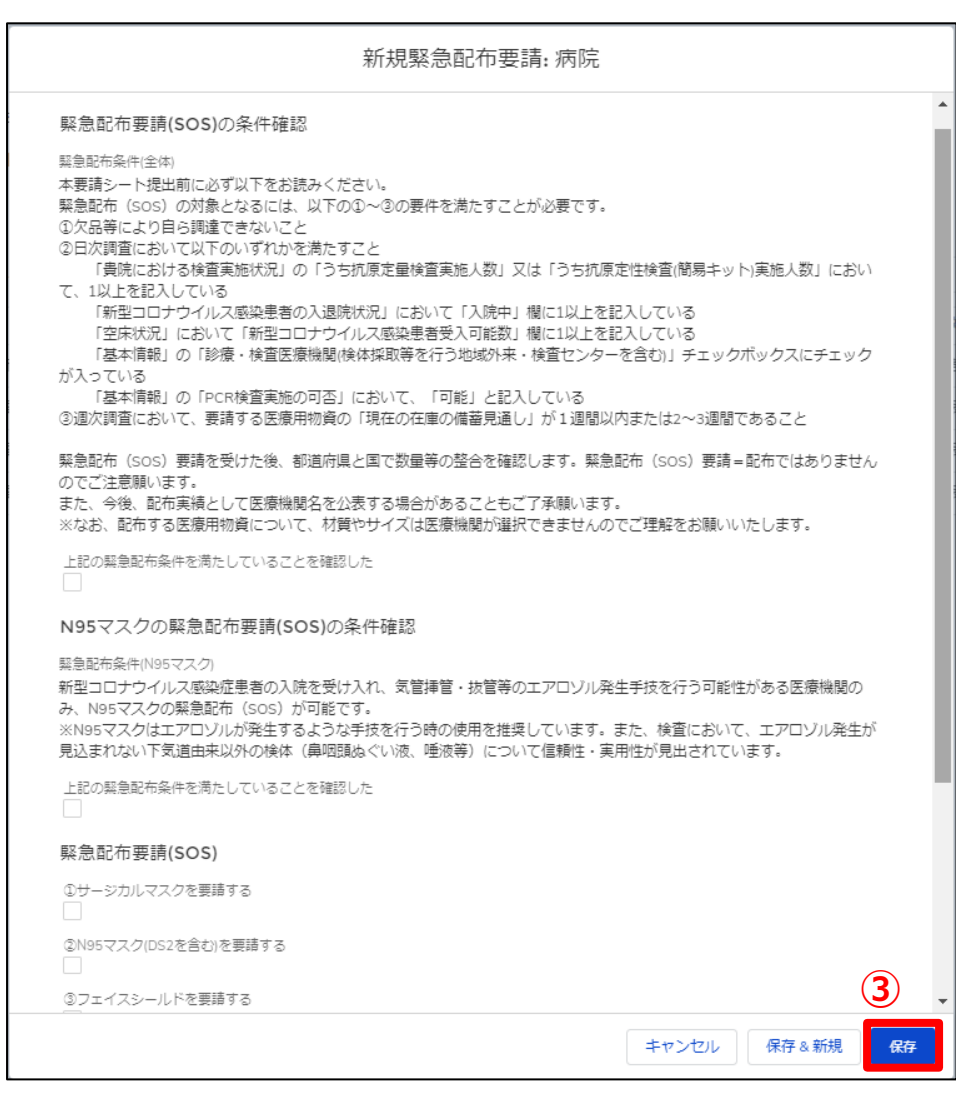

③ 緊急配布要請入力画面が表示されます。 必要な情報を入力後、「保存」ボタンをクリックすると内容を 保存します。

#### ※この保存ボタンを押しただけでは、まだ要請したことには なりません。

#### ※「上記の緊急配布条件を満たしていることを確認した」にチェッ クが入っていないと以下の様なエラーメッセージが出力されます。

上記の緊急配布条件を満たしていることを確認した

上記の緊急配布条件を満たしていることを確認した」にチェックをしてください

保存が出来ませんので、「緊急配布条件を満たしている」ことを確 認した上で、チェックを入力し、「保存」ボタンをクリックしてください。

※「保存&新規 |ボタンはクリックしないでください。

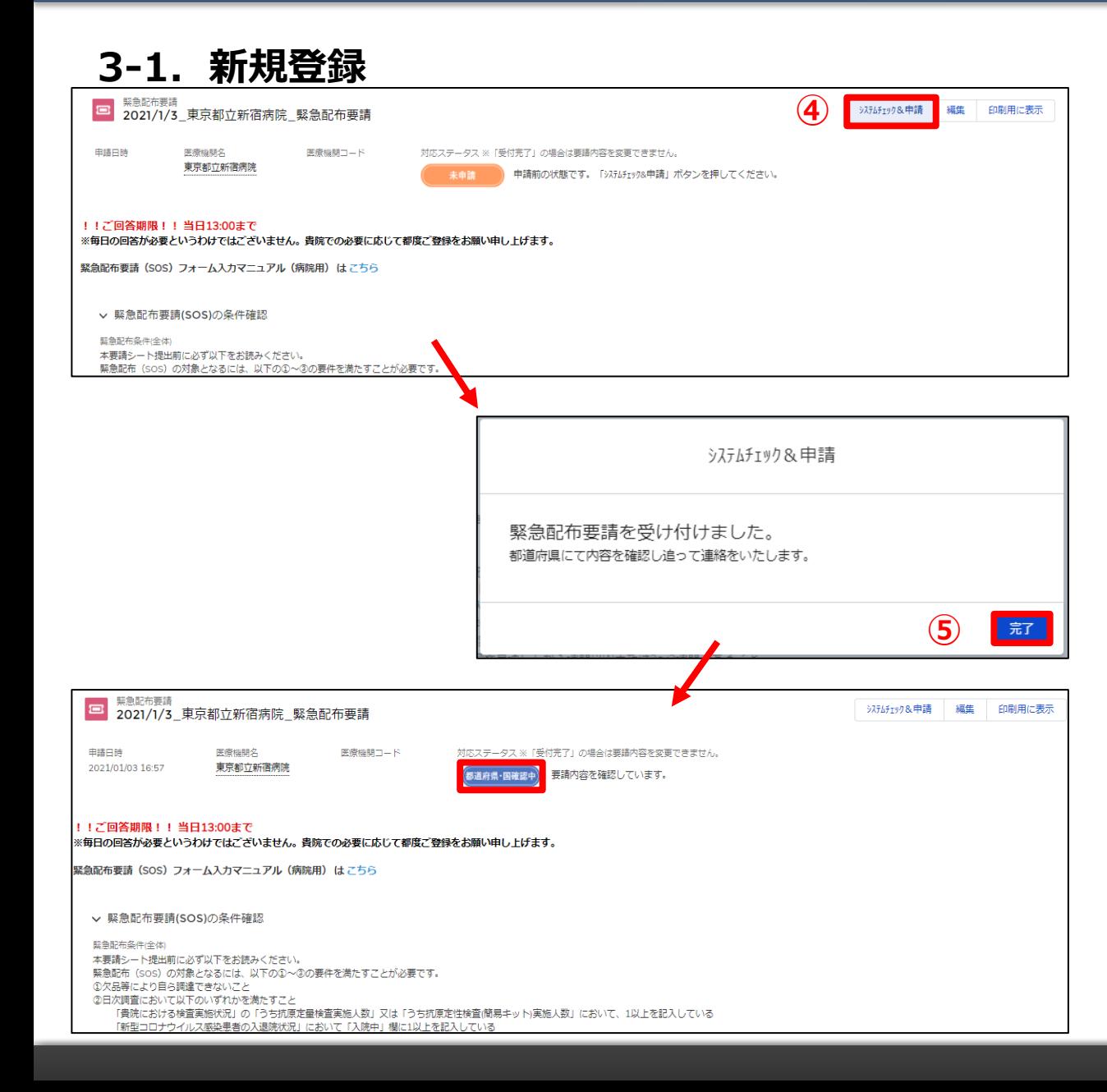

- ④ 緊急配布要請の保存が完了後、「システムチェック& 申請」ボタンをクリックします。
- ⑤ 「システムチェック&申請」 の確認メッセージが表示され るので「完了」ボタンをクリックし、緊急配布要請のス テータスが「都道府県・国確認中」に更新されることを 確認してください。

※ステータスの詳細については「4. その他」を参照して ください。

※緊急配布要請完了となり、都道府県と国で要請内容 を確認します。

※「エラー有り」となった場合は「1-2. 緊急配布要請 (SOS)ができる医療機関」に記載した条件が満たされてい ない可能性があり、「日次調査」と「週次調査」の回答を 行った上で要請しているか、また回答内容が正しいかを確 認してください。

#### 【注意】

緊急配布要請は要請日当日の13時までに入力してください。 13時以降の入力は、翌営業日以降の対応となります。

#### **3-2. 登録済みデータの修正**

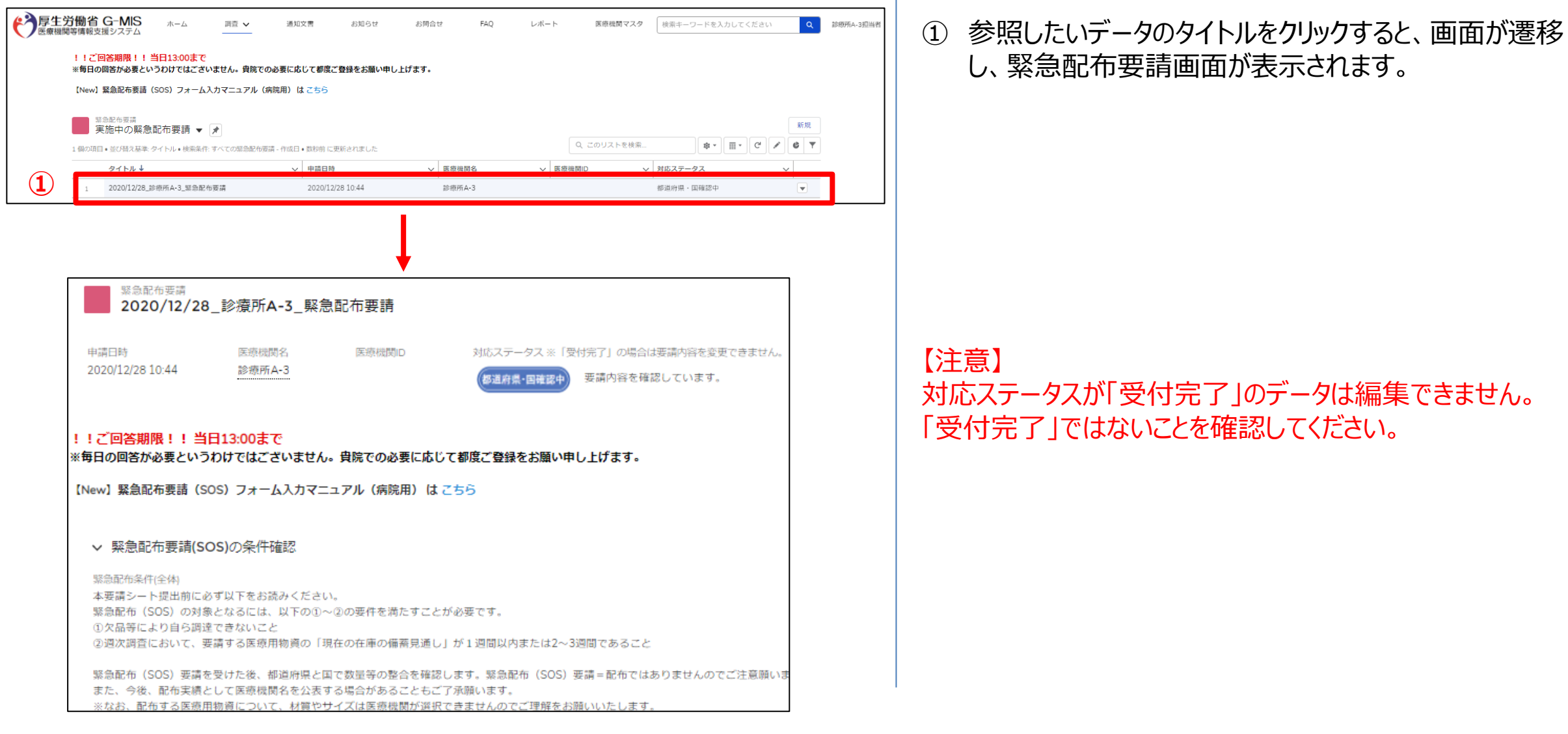

ほくさません。 「受付完了」ではないことを確認してください。

**3-2. 登録済みデータの修正**

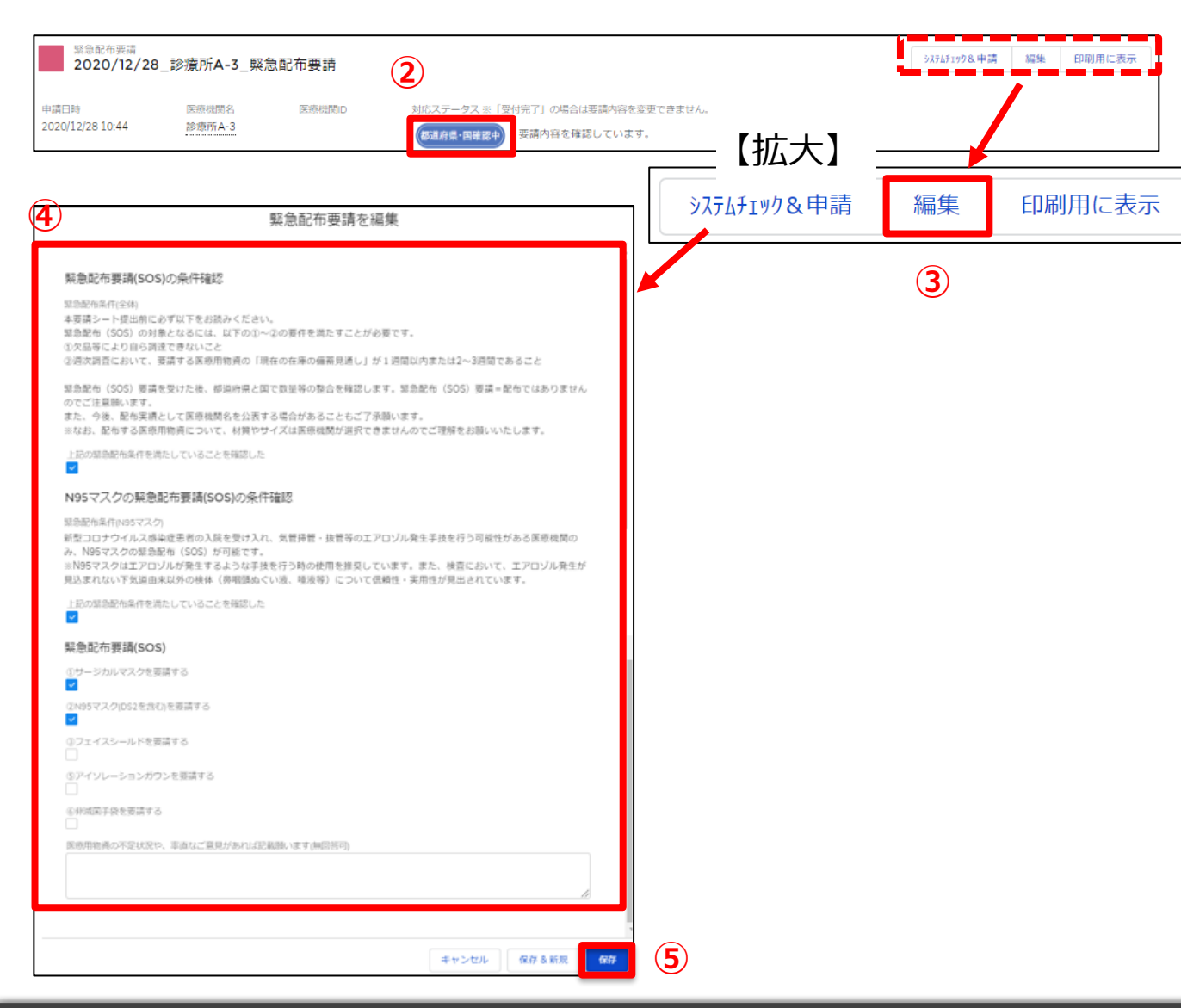

- 緊急配布要請の対応ステータスが「受付完了」となって いないことを確認してください。
- 緊急配布要請欄の右上「編集」ボタンをクリックすると、 以前登録を行った内容の修正画面が表示されます。

修正が必要な項目を変更します。

「保存」ボタンをクリックすると、修正が反映されます。

※「保存&新規」ボタンはクリックしないでください。

### **4.その他**

#### **4-1.緊急配布要請データのステータスについて**

緊急配布要請データ毎に対応状況を示すステータスが表示されています。各ステータスは以下の状態を意味します。

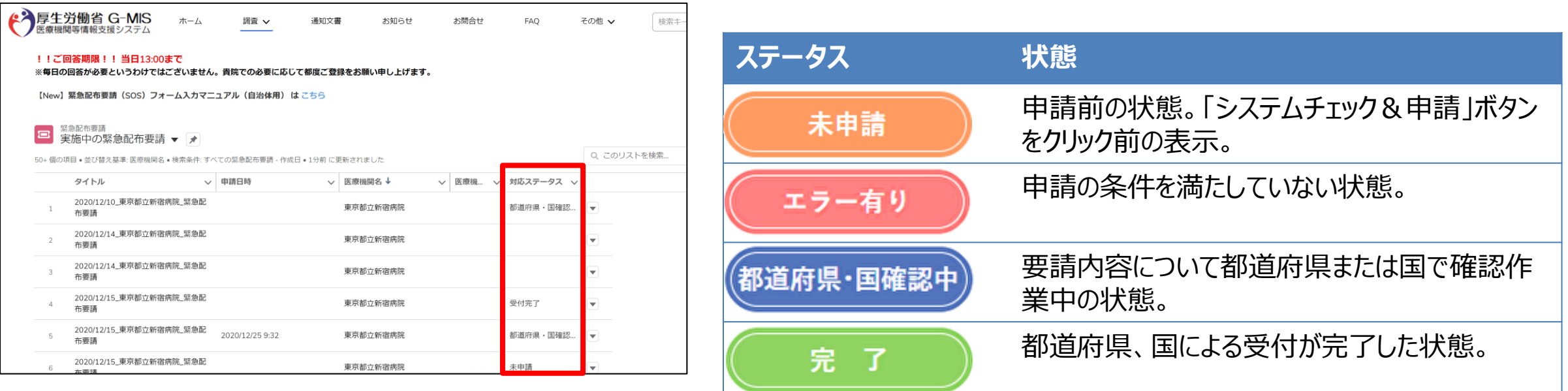

【注意】

対応ステータスが「エラーあり」の場合、緊急配布要請の要件を満たしていな いため、日次調査・週次調査の回答内容を確認してください。

### **5.動作環境**

#### **5-1.動作環境**

**①パソコン**

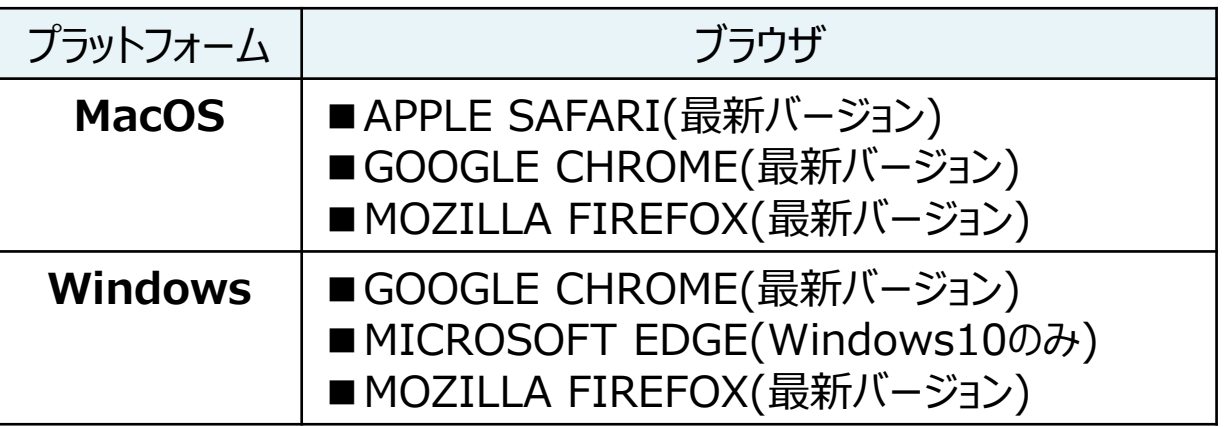

※ セキュリティの問題によりMicrosoft Internet Explorerは 使用不可となっております。

**②スマートフォン・タブレット**

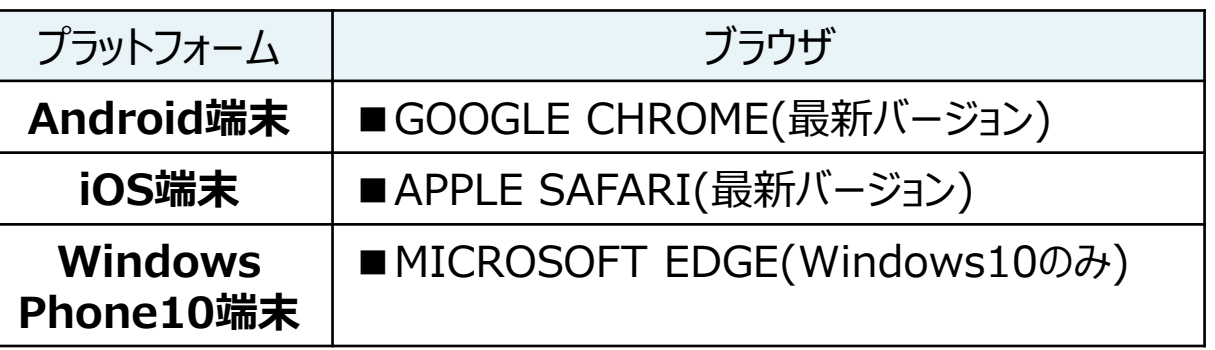

#### **③ドメイン制限解除**

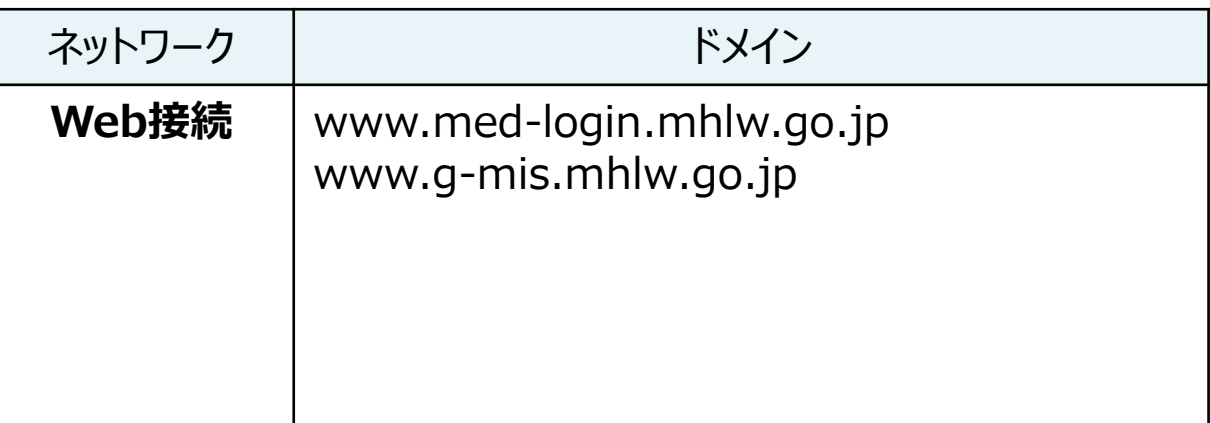

※インターネット接続制限をされている環境の場合は上記ドメイ ンをすべて許可してください。 ※設定方法は各医療機関のネットワークご担当者様にご確認 ください。